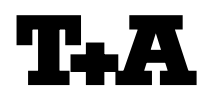

**Device: K8 Module/Subassembly:**

# **Re: Firmware Update via USB**

### **Einleitung**

Der K8 beinhaltet 4 Prozessoren (bei eingebautem Gateway zusätzlich einen fünften): Hauptprozessor, Audiosignalprozessor Videosignalprozessor und Streaming-Client-Prozessor . Alle Prozessoren können mit Hilfe eines USB Speicher Sticks upgedatet werden (Dieser wird wie in Abbildung 1 dargestellt auf der Rückseite des K8 angeschlossen).

### **WICHTIGE HINWEISE!**

- **Ab der Update Paket Version B112 / (P112) ist nach dem hier beschriebenen Update, zusätzlich ein Update der BluRay Laufwerksfirmware erforderlich, siehe hierzu T+A Service Note 99 (S0099\_update\_drive\_decoder.pdf)!**
- **Sollte das Update auf Grund der Nachrüstung eines Gateway Moduls erfolgen, ist es wichtig die Software zu aktualisieren, bevor das Modul eingebaut wird.**
- **Benutzereinstellungen gehen bei einem Firmwareupgrade verloren.**
- **Fehlerhaftes Vorgehen oder ein Stromausfall beim Upgradeprozess können zu einem vollständigen Funktionsverlust des Gerätes führen. Das Upgrade geschieht auf eigene Gefahr.**

# **Inhalt**

- **1. Anzeige der installierten Softwareversion**
- **2. Hardwarevoraussetzung**
- **3. Update der Software**

# **Introduction**

The K8 contains four processors (with installed gateway module five): main processor, audio signal processor, video signal processor and streaming client processor. All the processors can be updated using a USB memory stick (It will be connected on the K8`s back panel as shown in figure 1).

### **IMPORTANT NOTES!**

- **Since the update package version B112 / (P112) an update of the BluRay mechanism is required too. The update process for the mechanism is described in detail in the T+A service note no. 99 (S0099\_update\_drive\_decoder.pdf)!**
- **If the K8 firmware is updated due to the installation of a gateway module, it is important that the software is updated before the module is installed**
- **All user settings are lost if the firmware is upgraded.**
- **An incorrect procedure or a power failure during the upgrade process may result in complete failure of the device. The upgrade is carried out at the user's own risk.**

# **Contents**

- **1. Displaying the firmware version**
- **2. Hardware requirement**
- **3. Updating the Software**

### **1. Anzeige der installierten Softwareversion**

- Gerät mit der ON-Taste auf der Front ausschalten. Gerät dann wieder einschalten und kurz nach dem Einschalten die v Taste drücken und gedrückt halten, bis das "*Software Update Menü*" auf dem Display erscheint.
- Zur Zeile UPDATE gehen und OK drücken.
- Jetzt kann mit den Cursor Tasten < und > die Softwareversion für die Steuerung abgerufen werden.
- Menü schließen durch mehrfaches Antippen des STOP ( □ ) Tasters.

### **2. Hardwarevoraussetzung**

- USB Speicher Stick mit mehr als 10MB freiem Speicher (FAT32 formatiert).
- Löschen Sie evtl. vorhandene ältere Softwareversionen vom Stick, da es ansonsten zu Problemen kommen kann.
- Entpacken Sie die komprimierte ZIP-Datei und kopieren Sie den gesamten Inhalt direkt auf Ihren USB Stick. (Bitte nicht in einen Unterordner legen !)
- Entfernen Sie ein evtl. angeschlossenes **RS232 Kabel.**

### **1. Displaying the Firmware Version**

- Switch the K8 off with the ON button on the front panel. Switch the Player back ON again and after switch on, press the v button on the front panel and keep it pressed until the "Software Update Menu" appears on the display.
- Go to the UPDATE menu item and press OK.
- Now you can display the firmware version of the main processor by pressing the  $\leq$  and  $\geq$ cursor buttons.
- Close the menu by repeatedly pressing the  $STOP ( \Box )$  button.

### **2. Hardware requirement**

- USB memory stick with more than 10MB free space (formatted with FAT32 system)
- If there are older software versions on the memory stick, erase them now, otherwise you may encounter problems.
- Unpack the compressed ZIP-file and copy the entire contents directly to your USB stick (please do not store them in a sub-folder).

**Remove a possibly connected RS232 cable.**

K<sub>8</sub>

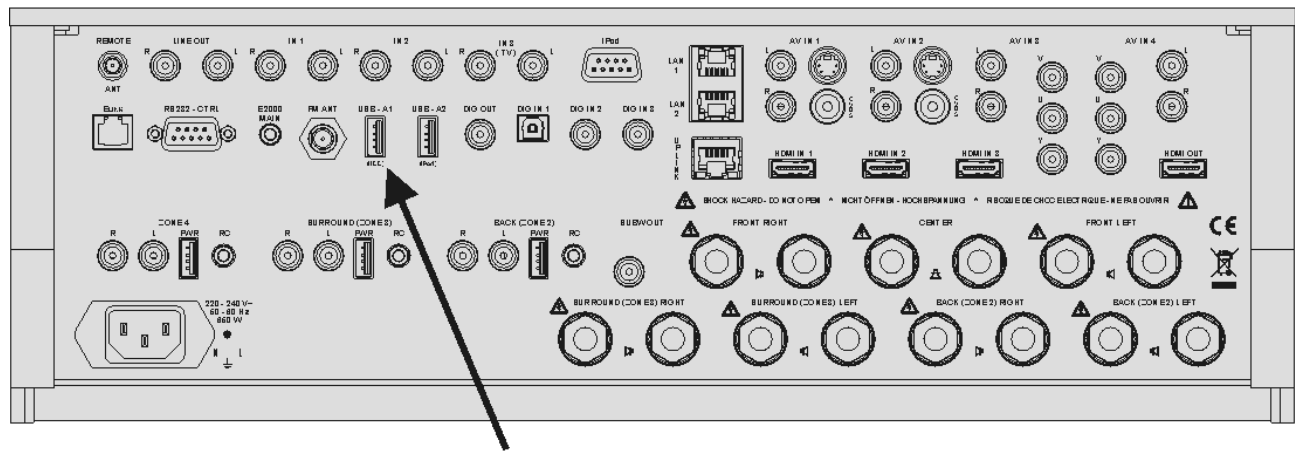

USB A1 (HDD)

Abb.1 / Fig.1

## **3. Update der Software**

- Schalten Sie das Gerät ein und wählen Sie den Streaming Client als Quelle. Wählen Sie die **USB 1** Buchse an.
- Stecken Sie den USB Stick in die **USB 1** Buchse an der **Rückseite** des K8.
- Der Stick muss innerhalb von 3 Sekunden erkannt werden. Ist das nicht der Fall, nehmen Sie bitte einen anderen USB Stick.
- Schalten Sie den K8 mit der ON Taste an der Gerätefront aus und wieder ein.
- Drücken Sie gleich nach dem Einschalten die Cursor Taste  $\circled{~}$  am Gerät und halten Sie sie gedrückt, bis im Gerätedisplay das "*Software Update Menü*" erscheint.
- Bestätigen des Updatevorganges durch viermaliges drücken der ok-Taste.
- Der aktuelle Fortschritt des Updatevorgangs wird durch die Power LED angezeigt und anschließend durch Klartext im Display (**Dauer bis zu 9 min**).
- Nach Beendigung des Updatevorganges erscheint im Display die Meldung "Update **finished"**
- Nach Ende des Programmiervorgangs führt der Player automatisch einen Reset durch und startet neu.

#### **A C H T U N G:**

**Schalten Sie den Player bitte keinesfalls während der Programmierung aus !!!**

## **3. Updating the software**

- Switch the device on, and select the Streaming Client as source. Select the **USB 1** socket.
- Insert the USB stick in the **USB 1** socket on the **back panel** of the K8.
- The memory stick must be detected within three seconds. If this is not the case, please try a different USB stick.
- Switch off the K8 using the ON button on the front panel, and then on again.
- Immediately after switching on, press the cursor button  $\overline{(\mathbf{v})}$  on the device and hold it pressed in until the "**Software Update Menu**" appears on the integral screen.
- Press the OK button four times to confirm the update procedure.
- The current progress of the update procedure is indicated by the Power LED, followed by a plain text message on the screen (**may take up to 9 minutes**).
- When the update procedure is concluded, the screen displays the message "**Update finished**".
- When the programming procedure is complete, the player automatically carries out a Reset, and starts again.

#### **C A U T I O N:**

**Please take great care not to switch the player off during the programming process !!!**

### **A C H T U N G:**

Sollte ein Fehler bei dem Programmiervorgang auftreten, trennen Sie den K8 mit eingestecktem USB Stick für einige Sekunden vom Netz.

Soweit die Firmware noch vollständig im Gerät vorhanden ist, startet das Gerät neu.

Wiederholen Sie den Vorgang.

Sollte die Firmware bereits teilweise gelöscht sein, ist keine Bedienung mehr möglich und der Vorgang wird automatisch neu gestartet.

In seltenen Fällen kann es vorkommen, dass während des Updatevorganges die folgende Meldung erscheint:

*"ExtFlash Data incorrect... please programm V..."*

Drücken Sie in dem Fall (während dieser Nachricht) die  $\left(\overline{\bullet}\right)$ -Taste solange, bis das Gerät den Updatevorgang neu startet.

### **C A U T I O N:**

If an error should occur during the programming procedure, leave the USB stick plugged in, and disconnect the K8 from the mains supply for a few seconds.

Provided that the firmware in the device is still complete, the machine will re-start. Repeat the procedure.

If the firmware has already been partially erased, it is no longer possible to operate the machine. The update procedure re-starts automatically.

It is possible that in some rare cases while the update is in progress the following warning appears on the screen:

*"ExtFlash Data incorrect... please programm V..."*

In this case hold the  $\left(\overline{\bullet}\right)$ -button pressed (while the screen shows the message) until the device restarts the update process.

#### **History**

Rev 1.0 initial Version **1.0** initial Version **1.0** initial Version **1.0** initial Version **1.0** initial Version **1.0** initial Version **1.0** initial Version **1.0** initial Version **1.0** initial Version **1.0** initial Version Rev 1.1 smaller additions **13.03.2012** 

#### **Bemerkungen / Remarks**